# PEGNL License Holder/Member-in-Training - Renewals Guide

1) Go to Member Portal using https://members.pegnl.ca and 'Sign in' at the bottom of the page.

# Welcome To Our Member & Permit Portal

PEGNL is pleased to welcome you to our portal for individual members and permit holders, where you can:

- . Reinstate your individual membership or company permit to practice
- Complete your annual renewal starting November 1st
- . Update your personal or company information
- . Update your Permit to Practice details
- . Upload your Permit to Practice Professional Liability Insurance certificates
- . Enter or update your Professional Development Hours (not applicable to Retired or Non-Practicing Members)
- Access PEGNL's Online Learning Centre
- Register for PEGNL events
- · Support our scholarship programs through your donations

For step-by-step instructions on completing your renewal please click HERE.

Please be advised that our online member portal is best supported by Google Chrome, Mozilla Firefox, and Microsoft Edge. Users running on Internet Explorer may encounter difficulties in using this site.

Sign In

 $2)$ On the next page (shown below), enter your username (this is you PEGNL member number) and your password, then click 'Sign In'. Use the Forgot Password link if you need it and a password reset will be sent to you the email you have on file with

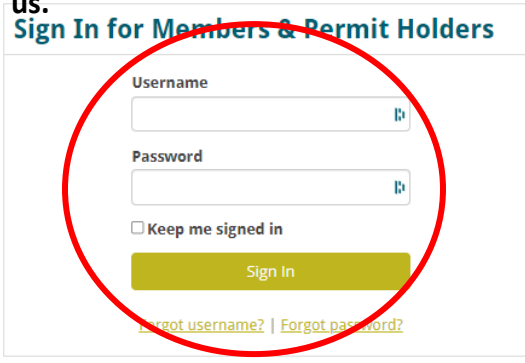

#### **Login Information**

Welcome to our member site!

#### **Username**

For individual logins, your username is your PEGNL member number. For Permit to Practice logins, your username is your PEGNL permit number.

#### Password

If you have forgotten your password please use the "Forgot password?" link to have a password reset link emailed to the email address we currently have on file for you. Our password requirements are:

- At least seven characters
- · At least one alphabetic character (a-z)
- At least one numeric character (0-9)

#### **Browser Support**

Please be advised that our online member portal is best supported by Google Chrome, Mozilla Firefox, and Microsoft Edge. Users running on Internet Explorer may encounter difficulties in using this site.

#### **Assistance**

If you encounter any issues with resetting your account, please contact us as follows:

- Phone 709.753.7714
- · Fax 709.753.6131
- · E-Mail pegnl@pegnl.ca

For step-by-step instructions on completing your renewal please click HERE.

- **3) On the next page (shown below):**
	- **a. To renew your license, click 'Proceed to Member Portal';**
	- **b. To resign your license, click 'Resign an** i**ndividual Membership' or**
	- **c. To change to non-prac�cing/re�red; click 'Apply for Non-Prac�cing or Re�red Status'**

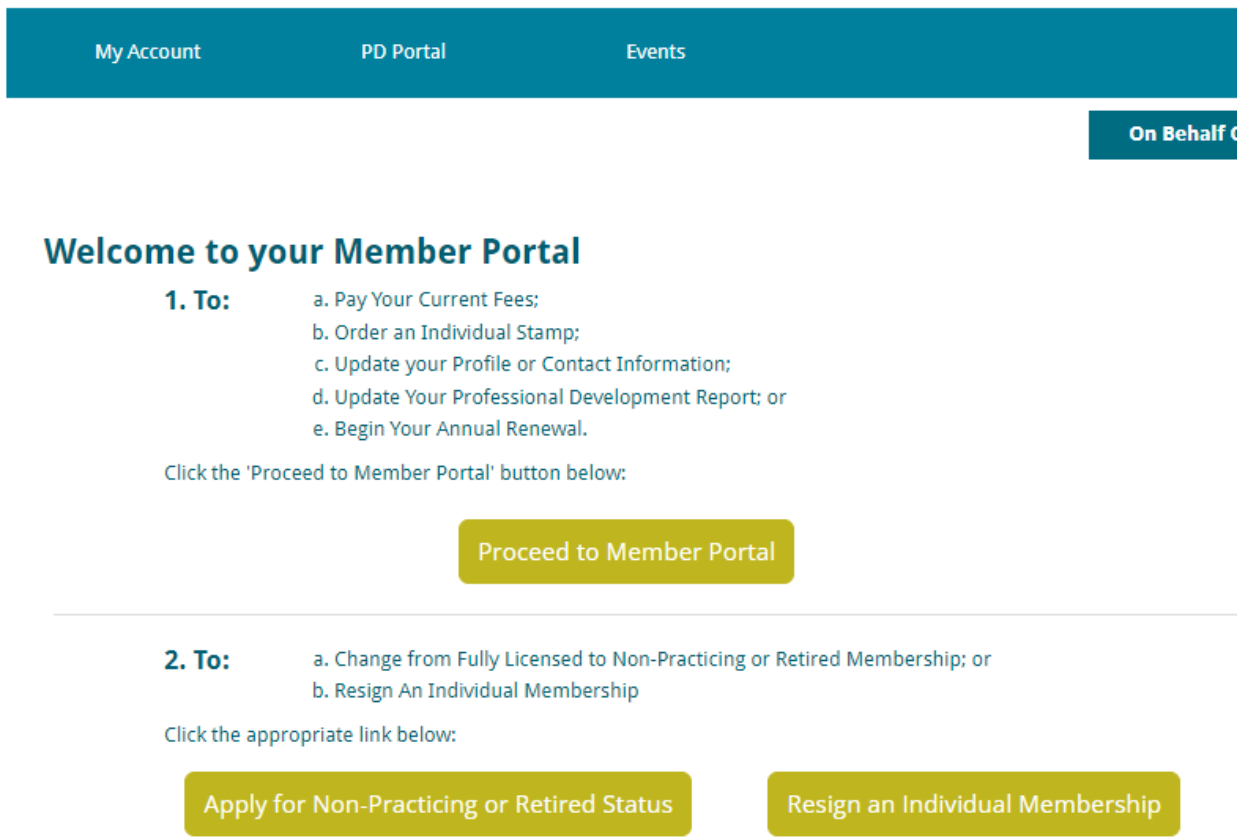

**4) I you choose Proceed to Member Portal, you will land on the page shown below and you click 'Start Renewal'**

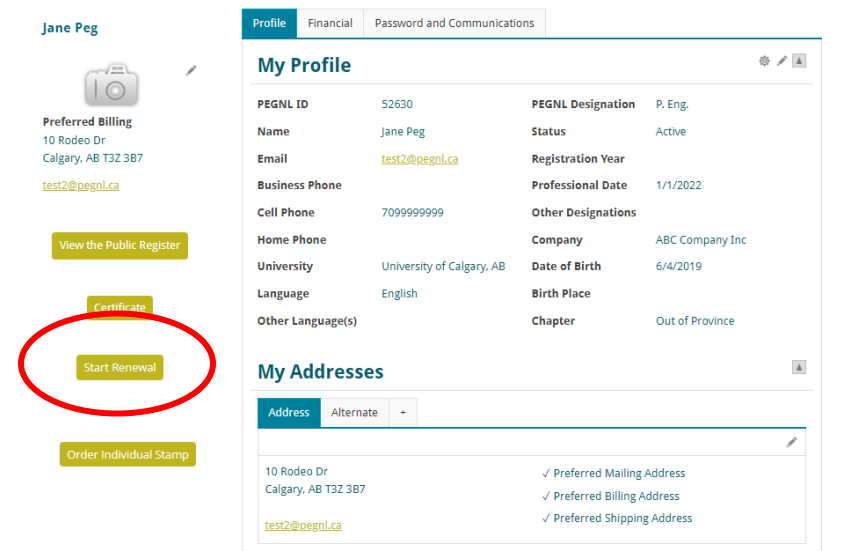

5) This will prompt you to the Personal Information Update page shown below. Please ensure you complete all the fields marked with the red asterisk and verify that your information is correct. Then click 'Submit and Continue' at the bottom of the page.

# License Holder Annual Renewal - Personal Information Update

Please take a moment to ensure that your information is correct and complete.

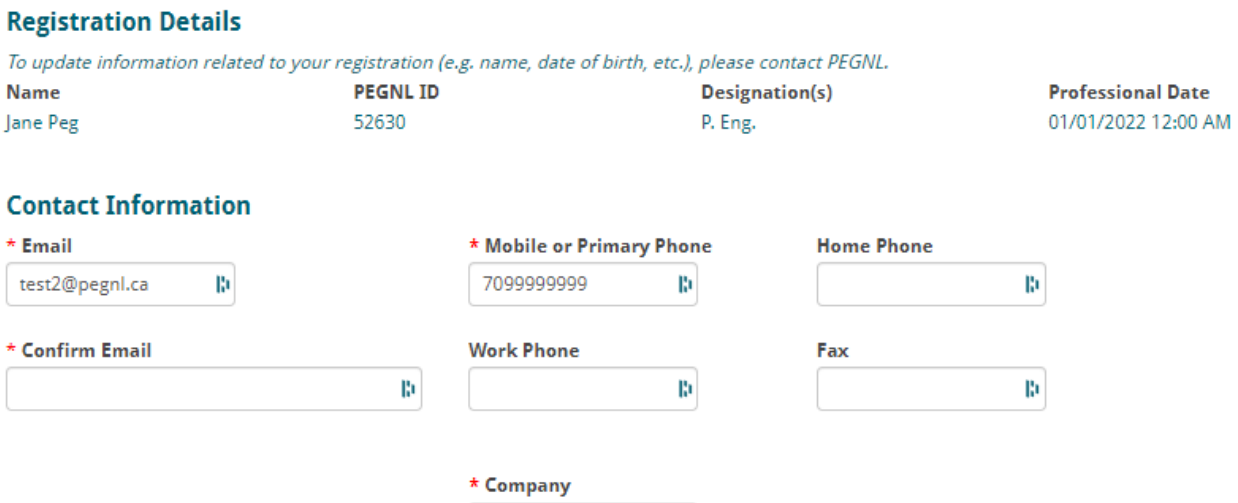

 $\mathbb{I}^1_1$ 

# **Address Information**

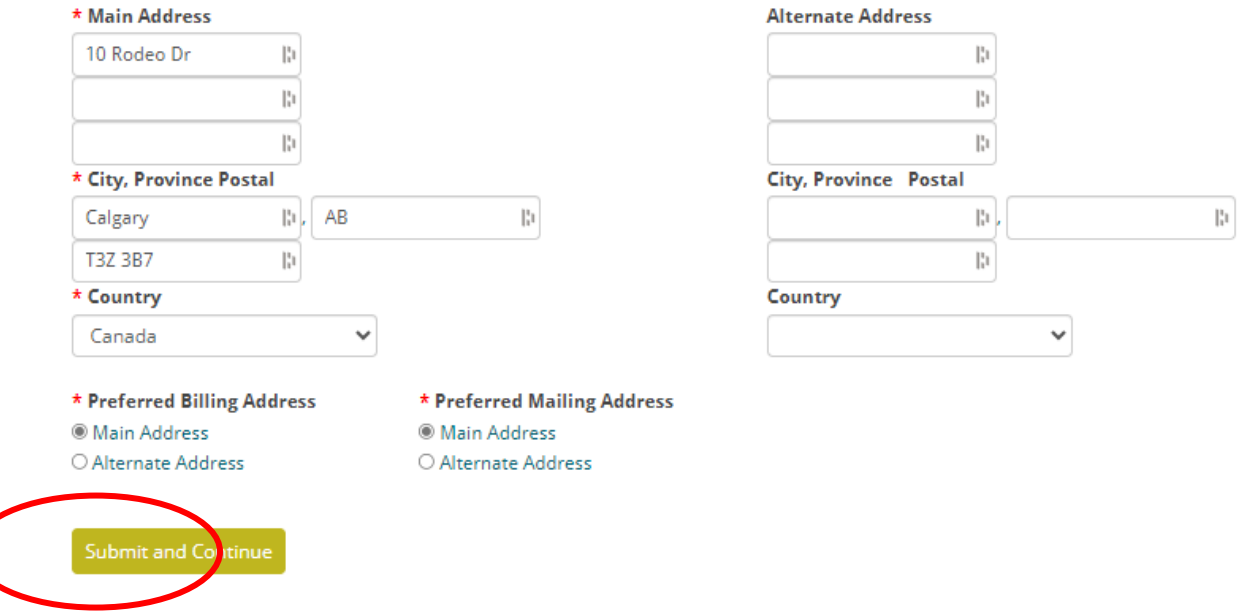

ABC Company Inc

6) This will lead you to the Annual Good Character Declaration Page shown below which is a requirement required under the Engineers and Geoscientists Regulations 2011. Once complete, click 'Submit and Continue'.

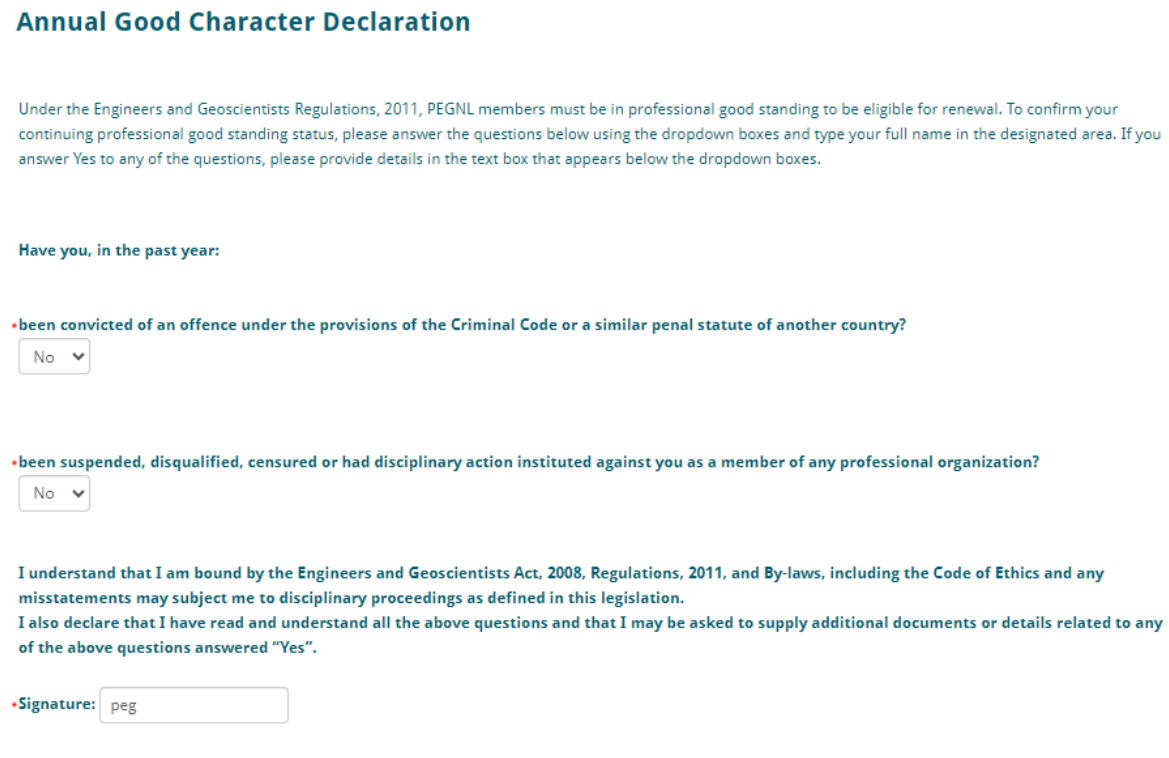

By typing your name in this form you hereby consent and agree that entering your information through the use of your keypad, mouse or device constitutes your signature, acceptance and agreement as if actually signed by you in writing and has the same force and effect as a signature affixed by hand. Further, you agree that the lack of certification authority or other third party verification will not in any way affect the validity or enforceability of your signature or any resulting contract. Please ensure that you have reviewed the form for accuracy and completeness before signing.

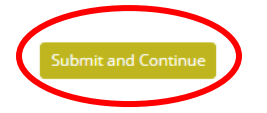

**7)** Next is Professional Development Program Report for 2023. To add PD activities and **submit your PD report, please select the "Update & Submit my Professional**  Development" button below. Note: If you are a Member in Training (MIT) you are not **required to meet the PDH requirement for professional development (PD) un�l the**  year you obtain full licensure as a professional. However, for potential carryover, you are encouraged to enter your PD Activities.

# **Professional Development Program Report for 2023**

You have reached this page because you have not yet completed and filed your PD report for the current renewal period.

## **Professional Members:**

To add PD activities and submit your PD report, please select the "Update & Submit my Professional Development" button below.

If you wish to pay your fees without completing your PD report first, select "Pay my Fees without PD".

### **Professional Development Exemptions**

If you are unemployed, on maternity/paternity leave, on sick or disability leave or, enrolled full-time in education programs relevant to your professional development, you may apply for a PD exemption during this renewal. To apply for the exemption, select the "Update & Submit my Professional Development" button below and follow the instructions on the next page.

### **Members-in-Training:**

If you are a Member in Training (MIT) you are not required to meet the 80 PDH requirement for professional development (PD) until the year you obtain full licensure as a professional. In the year of full licensure MITs will be required to meet this requirement and are therefore encouraged to enter their PD activities annually to become familiar with the process and to allow for potential carryover into the professional years. You can enter activities by selecting "Update & Submit my Professional Development" or you can "Pay my Fees without PD".

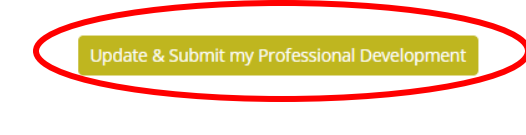

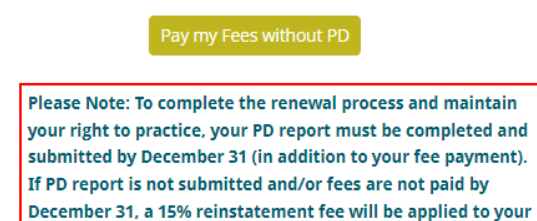

# 8) Once you reach the PD Submissions page, click the current reporting year.

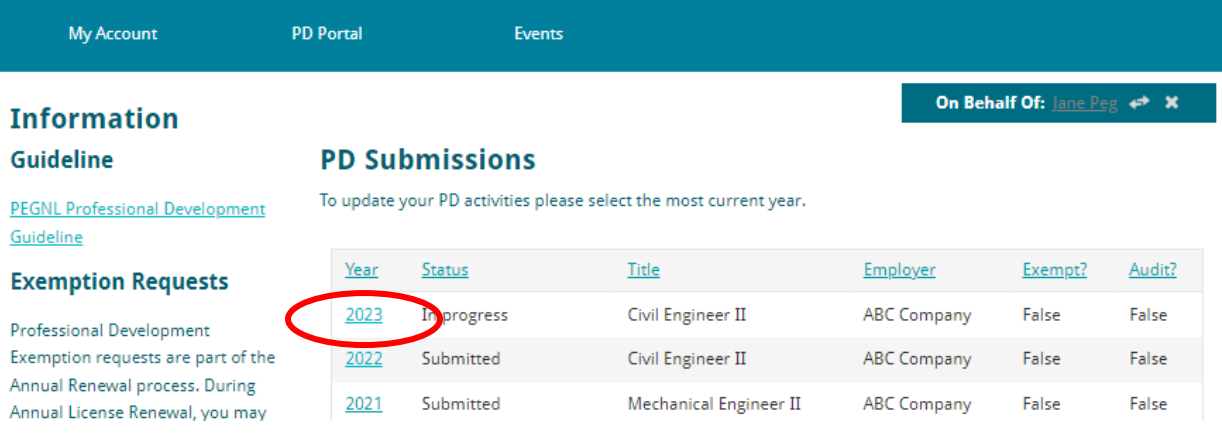

account.

9) If you need to apply for a Professional Development report exemption, click 'Apply for a PD Exemption' and proceed to Step 10. Otherwise, add your Professional Development Activities by clicking on each of the four circled boxes as required until all activities are entered in accordance with the Professional Development Program Requirements, then move to Step 11. Refer to the Appendix  $A -$  Online PD Portal Instructions in the PD Program Requirements for more details.

# **Professional Development Program Report for 2023**

# **Professional Development Report Exemption**

Professional Development exemptions are available to those on parental leave or sick/disability leave. If you need to apply for a Professional Development report exemption for the reporting year, you should first log any PD activities for the reporting year by completing Step 1 below. If you had no activities in the reporting year or you have completed Step 1, click the "Apply for a PD Exemption" button to move to the next page where you may apply for the exemption if you meet the criteria.

Apply for a PD Exemption

## Step 1: Add Professional Development Activities for the Current Year

Click on the appropriate button in the Create a new PD record box below and follow the instructions for that category on the subsequent page

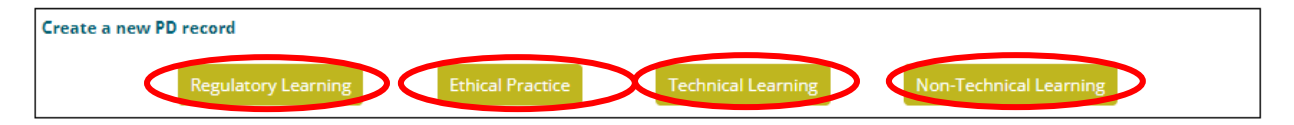

Below is a summary of your professional development records for 2023. You are invited to update your PD history throughout the year to reduce time and effort during your annual membership renewal process.

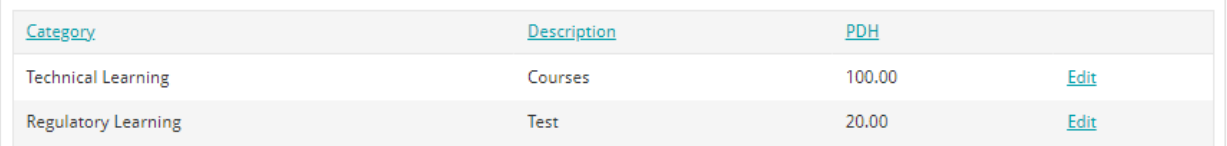

**10) If you meet the requirements on the page shown below, click 'Apply for a PD**  Exemption' and follow the instructions on that page. Otherwise, click 'Proceed to Next **Step in PD Reporting' to continue.** 

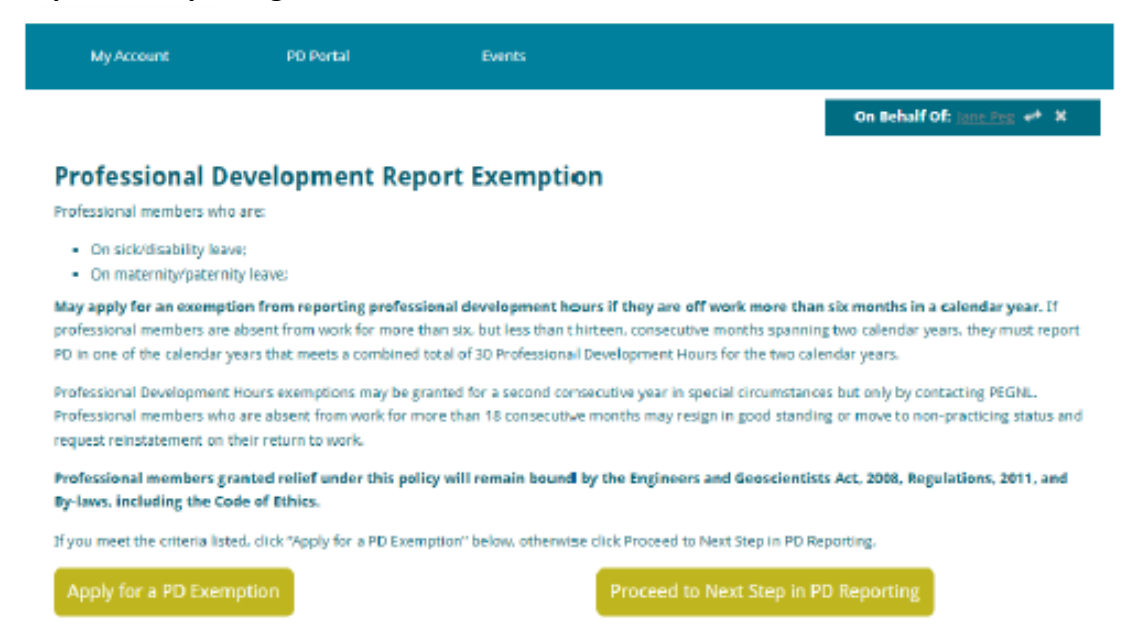

11) Following the activity description requirements for each type of learning, provide the details required for the learning activity and then enter the hours spent on the activity. **Click 'Save and Return' after completing each entry.** 

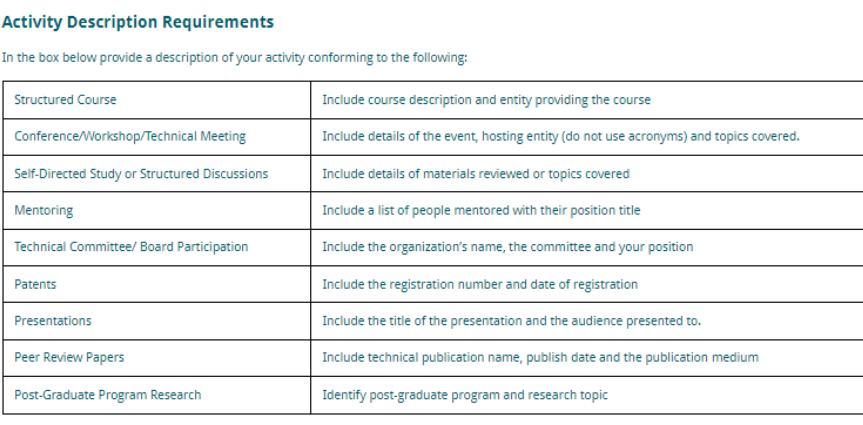

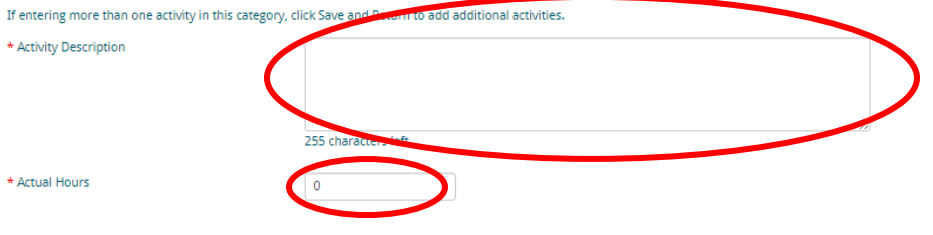

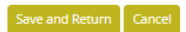

12) When all entries are complete, click 'Proceed to Next Step in PD Reporting' at the **botom of the page in Step 9 and complete details on your current employment, ensuring your du�es and responsibili�es cover the aspects of engineering or geoscience you are currently involved in. Click 'Save Changes'.**

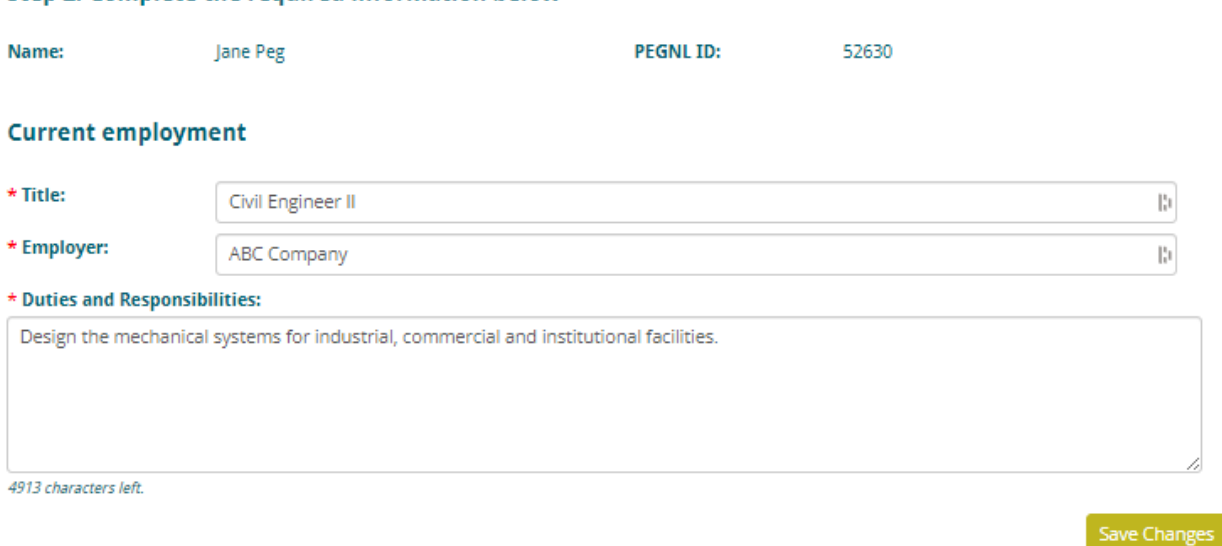

13) Enter the number of hours you wish to claim in each learning category by completing **the "PDH Claimed for Current Year" column on the same page as shown below. You must meet the mandatory minimums of 2 hours for Ethical Prac�ce and 1 hour for**  Regulatory Learning to be allowed to proceed. Click 'Update' then 'Continue with PD Submission' to continue.

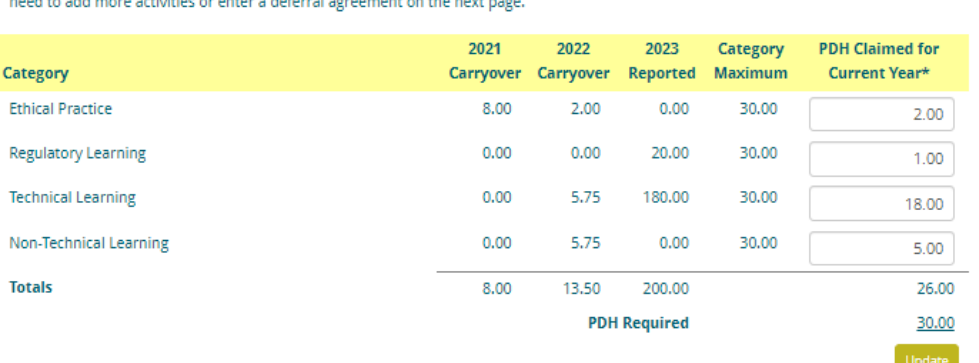

Step 3: Claim PD Hours to complete Annual Activity Record

Step 2: Complete the required information below

Complete the PDH Claimed for Current Year column and click the update button to ensure your total matches the PDH Required line. If your total is greater than the PDH Required line, you should reduce your hours claimed to maximize your carryover for subsequent years. If it is negative, you will

\* Enter values up to the sum of the available carryovers and hours reported in the current year for each category.

PDH carryover will remain in place for 2023 but will be reduced to one year from the activity year for 2024 and onward. Any PDH remaining after your submission will be carried over to the next PD reporting cycle.

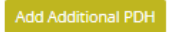

14) If you have met the program requirements (column total exceeds the PDH Required line), click on 'Submit My PDH to PEGNL' as shown below to complete your PD report submission.

# License Holder Annual Renewal - Professional Development Completion

Once you submit your professional development you will automatically open the upcoming renewal year for entry and no further changes will be permitted. A reminder to all license holders that your PDH submissions are subject to random audit. Please ensure that you retain sufficient evidence of your PDH activities to allow you to complete an audit successfully if you are called upon by PEGNL.

#### **Summary of Professional Development Submission**

Title: Civil Engineer II **Employer: ABC Company** Responsibilities: Design the mechanical systems for industrial, commercial and institutional facilities.

**PDH Submission:** PDH Required: 30.00 PDH Submitted: 30.00 PDH Remaining: 0.00

Return to My PDH Summary

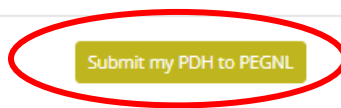

15) If you have not met the program requirements (column total is less than PDH Required line) when you click on Continue with PD Submission' you will land on the page below provided you have met the mandatory minimums outlined in Step 15. You must check the box indicating your agreement to meet the total hours required in the next reporting year, which includes next year's 30 PDH plus this year's shortfall and type your name in the Signature box. Then click 'Apply for Deferral of PDH Requirements'.

# **Membership Renewal - Professional Development Incomplete!**

Your professional development submission for this renewal period is incomplete. You have a deficit of 4.00 Professional Development Hours. Your options are as follows:

#### 1. Add Additional Professional Development Hours

Members may add additional Professional Development Hours to reach the minimum requirement of 30 hours per year.

#### 2. Professional Development Deferral

If you are unable to meet your Professional Development obligations for the current renewal period, you are permitted to defer any number of PDHs to the following year, subject to PEGNL approval. When choosing this option please bear in mind that:

- Your deficit of PDH will automatically be transferred to the upcoming renewal period, for example, if you have a deficit of 20 PDH for this year you will need to complete 50 PDH next year (30 + 20)
- You will be required to complete your PDH requirements next year without any further deferral.

If you wish to apply for this option, please complete the declaration below and type your full name as evidence of your agreement with the terms of the undertaking.

□ I here y agree to complete a minimum of 30 + 4.00 Professional Development Hours for the upcoming year. I understand that my license will not be for renewal in the coming year if this requirement is not met. I further understand that this exception to the standard Professional Development policy is subject to

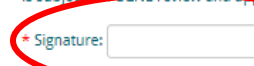

o hereby consent and agree that entering your information through the use of your keypad, mouse or device constitutes By typi your signature, acceptance and agreement as if actually signed by you in writing and has the same force and effect as a signature affixed by hand. Further, you agree that the lack of certification authority or other third party verification will not in any way affect the validity or enforceability of your signature or any resulting contract. Please ensure that you have reviewed the form for accuracy and com

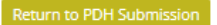

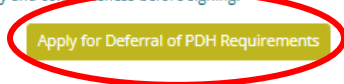

**16) Whether you have chosen submission of your PD Report or Deferral, you will land on**  one of the confirmation pages below ad will click, 'Continue to Pay Fees'.

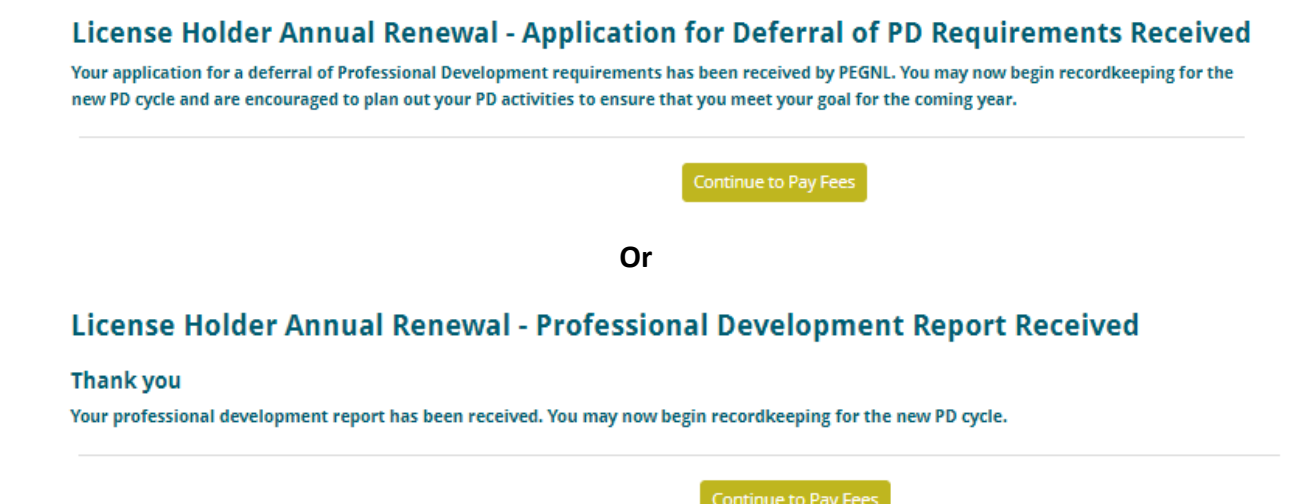

**17) You will land on the page below where you have some choices:** 

- **a. If you do not wish to pay the Connec�ons membership fees listed (only for residents of Newfoundland and Labrador), you must check the box next to the words "I wish to opt out of participation in my** Connections **group"**
- **b. If you do not wish to donate to the PEGNL Endowment Fund, you must enter**  the number 0 in the box next to Donation Amount.
- **c. If you are unemployed, on maternity/parental leave, on sick or disability leave or enrolled full-time in an education program relevant to your professional development circumstances, you may apply for a fee deferral by clicking the**  'Apply for Fee Abatement' button.

# A. Optional Fees and Donation

1. Connections Membership

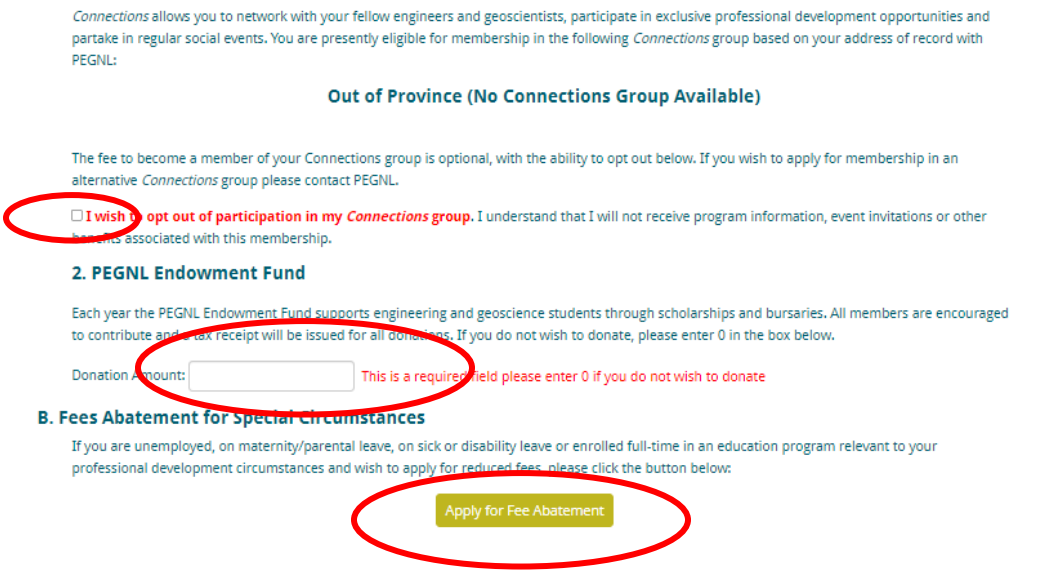

- 18) Once options a and b are completed, click the 'Submit and Continue to Fees' button **near the botom of the page.**
	- C. Fee Payment

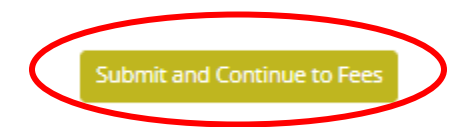

**19)On the next page, click 'Pay my Renewal Invoice' and on the subsequent page shown**  below, complete the credit card information by selecting your card type from the **dropdown box and filling in the card number (no spaces), the name on the card, the expiry date and the three-digit CSC or security code as indicated by the red circled boxes. Click 'Submit Order' and you're done!**

# **Invoices**

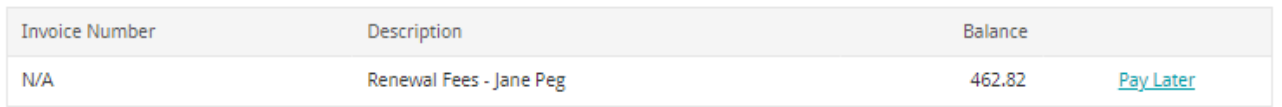

# **Cart Charges**

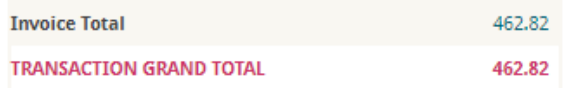

# **Payment Details**

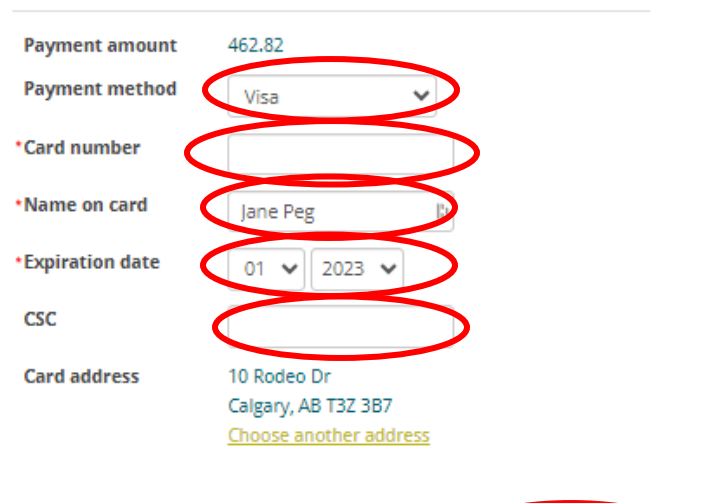

Submit Order